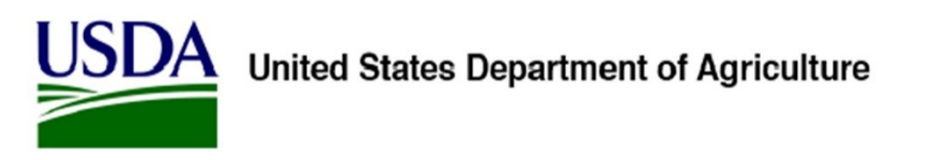

# **Cisco AnyConnect – eVPN End User Guide - Windows**

*A guide to using the Cisco AnyConnect client on a Windows-based computer.*

# Introduction

This guide describes how to use *Cisco AnyConnect* to create a secure eVPN connection (either wired or wireless) to the USDA network while outside the office.

This guide applies only to *Windows*-based computers.

NOTE: Ensure that you have a working Wi-Fi connection from your current location before attempting an eVPN connection.

It's a good idea to "pin" the *Cisco AnyConnect* application to your task bar so you can access it easily whenever you need to establish a network connection. Here's how: Click on the *Start* menu and search for "AnyConnect." Then right-click on *AnyConnect* in the search results and select *Pin to task bar*.

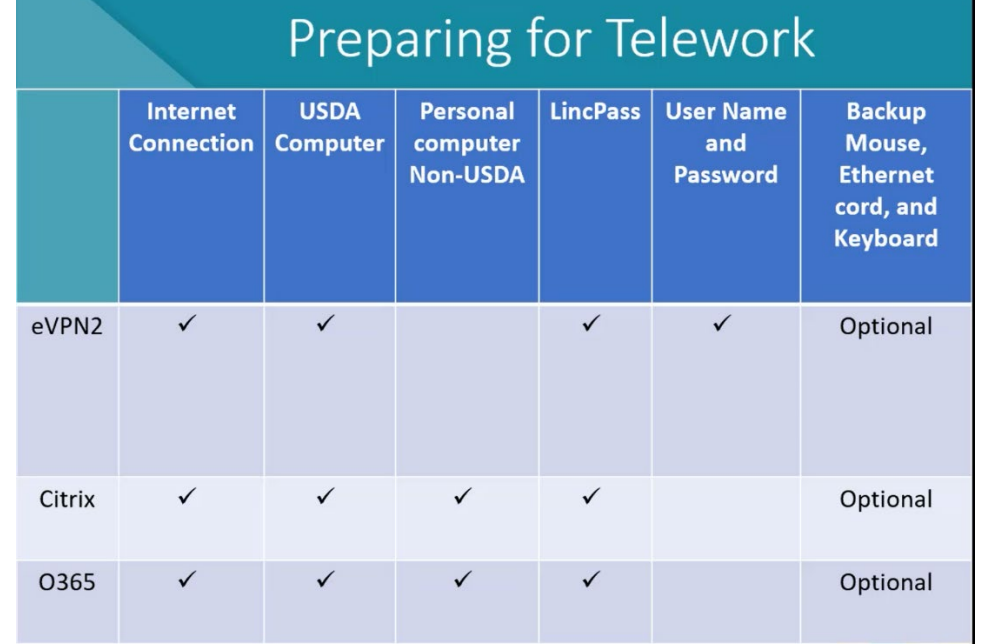

The chart below shows the requirements needed for each telework option.

# Connecting to non-USDA Local Network – Wireless Network Connection

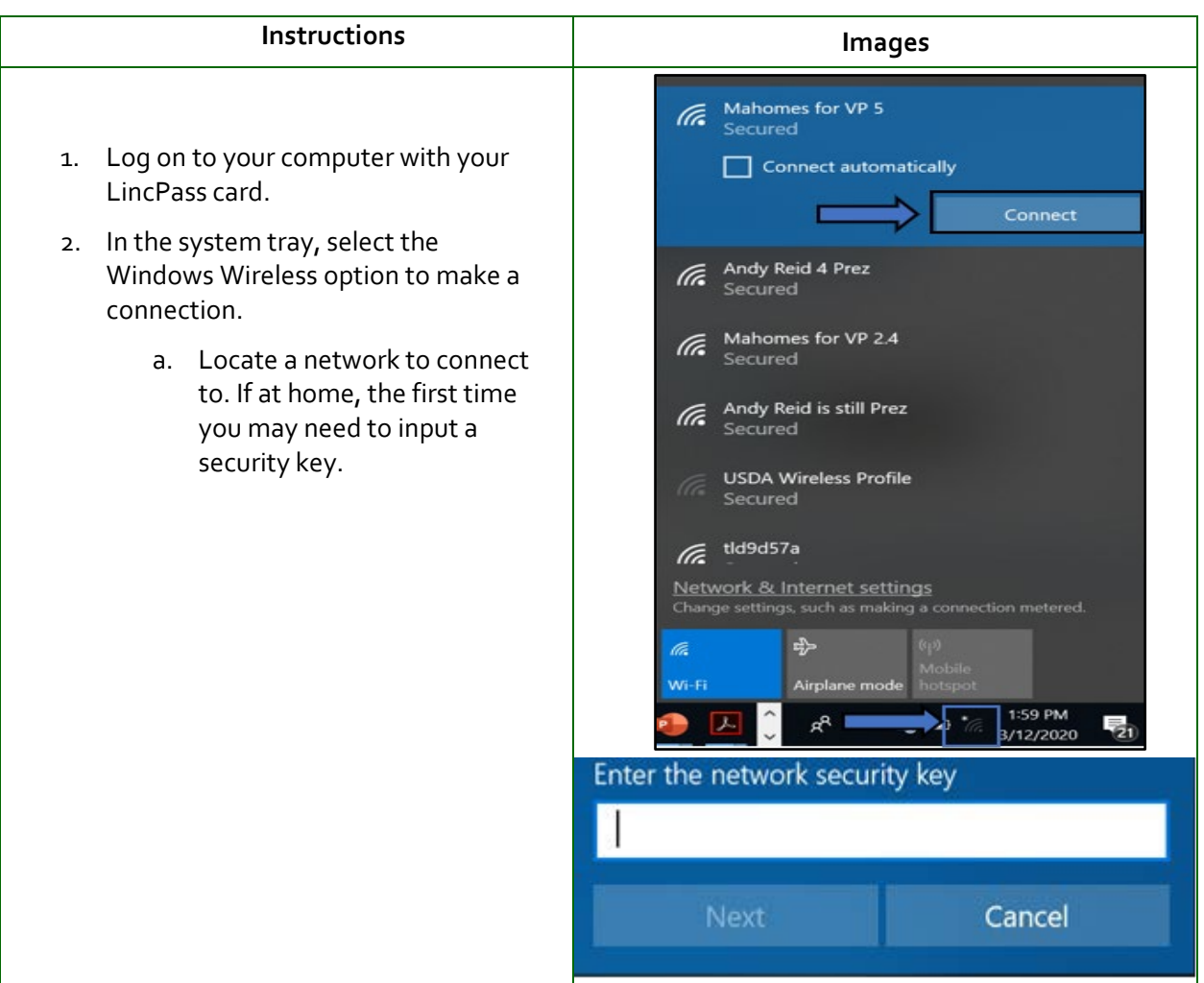

#### *Table 1: Connecting on non-USDA Local Network*

# Creating a Secure eVPN Connection: LincPass Users

**Instructions Images** 1. Open the *Cisco*  G)  $\circ$ 53 *AnyConnect* software to establish an eVPN network connection:  $\overline{\smile}$  $\hat{\mathbf{r}}$ F. a. Click on the *AnyConnect* icon  $\langle \cdot \rangle$ found in the hidden system tray  $\sim$  6  $\blacksquare$   $\sim$  $R^{\rm R}$ or the menu option. Cisco AnyConnect Secure Mobility Client  $\overline{\phantom{0}}$  $\Box$  $\times$ b. With the USDA LincPass option VPN: Verify your network connection. selected, click on *Connect*. **USDA-LincPass** Connect  $\checkmark$ No Network Connectivity  $\phi$   $\odot$ 

*Table 2: LincPass Users Connecting on a Secure eVPN*

*Table 3: ActivClient Login for LincPass PIN*

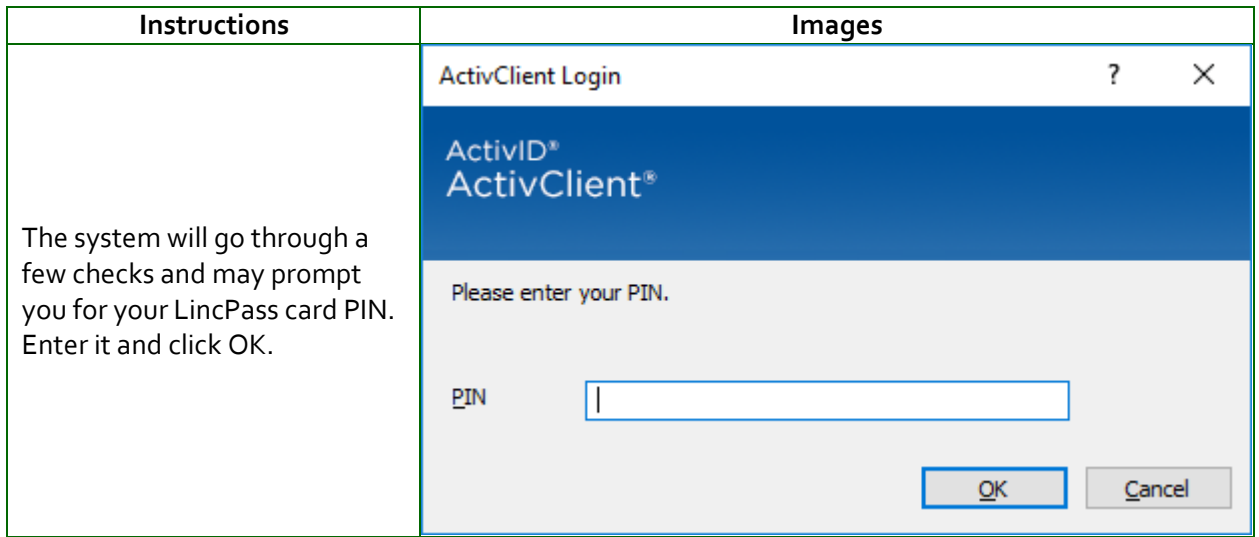

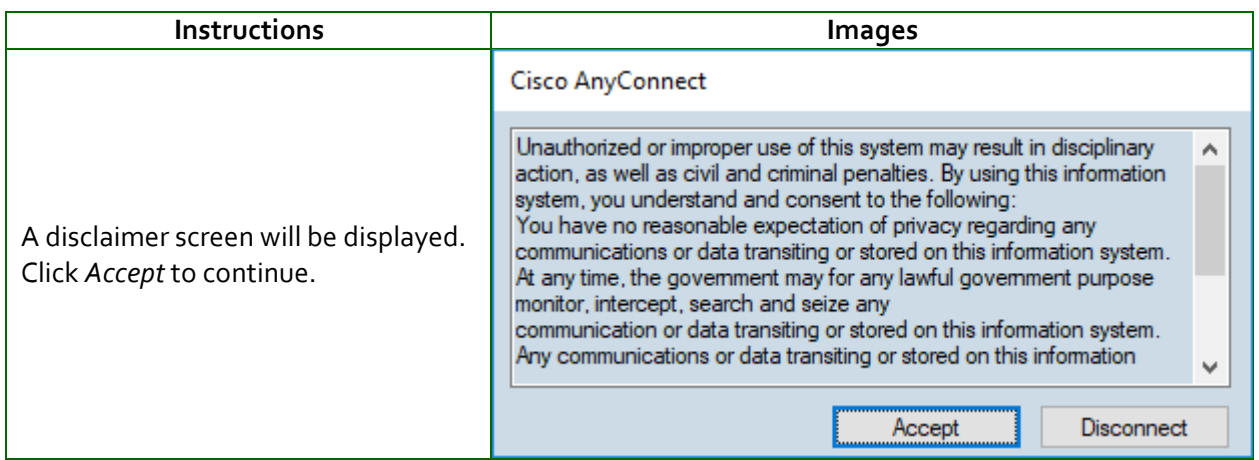

### *Table 4: Cisco AnyConnect Disclaimer Window*

*Table 5: Cisco Connected Window*

| <b>Instructions</b>                            | Images                                  |
|------------------------------------------------|-----------------------------------------|
| The connection is complete when "Connected:    | <b>Cisco AnyConnect</b>                 |
| USDA-LincPass" is displayed in the lower right | Connected: USDA-LincPass                |
| corner.                                        | Cisco AnyConnect Secure Mobility Client |

### *Table 6: Ending eVPN Session*

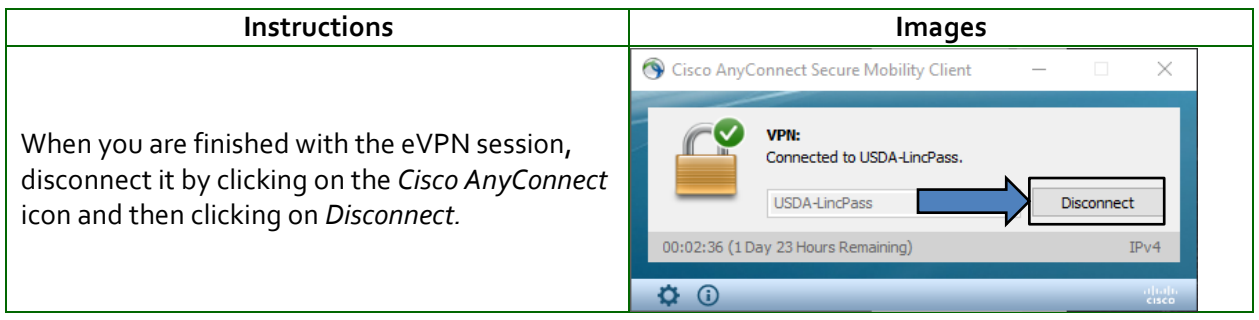

# Creating a Secure VPN Connection: Non-LincPass (NOLP) Users

USDA policy states that users should log in to their workstation using a LincPass smartcard. However, if you have a *nonfunctioning* LincPass card, TSD staff can set up a temporary NoLincPass (NOLP) option. Contact your local TSD support staff or help desk for assistance.

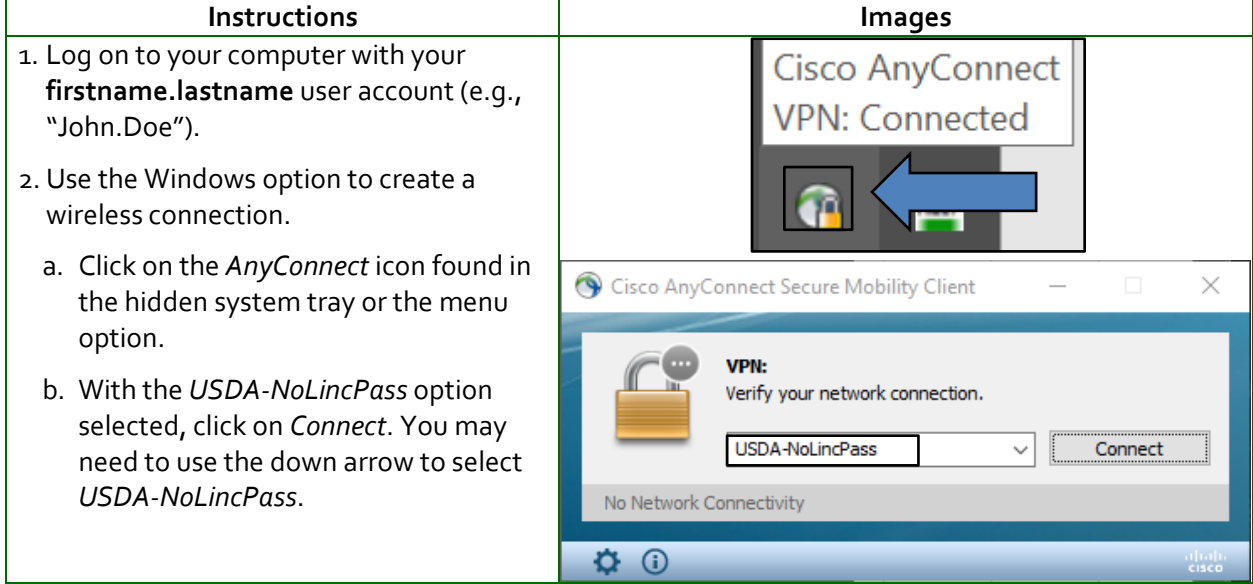

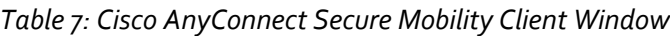

*Table 8: Cisco AnyConnect No LincPass Window*

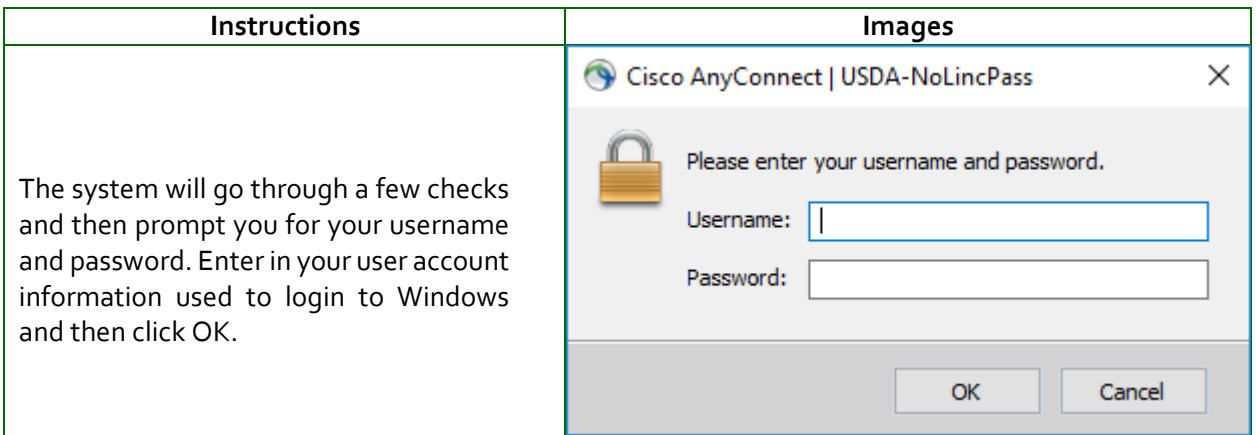

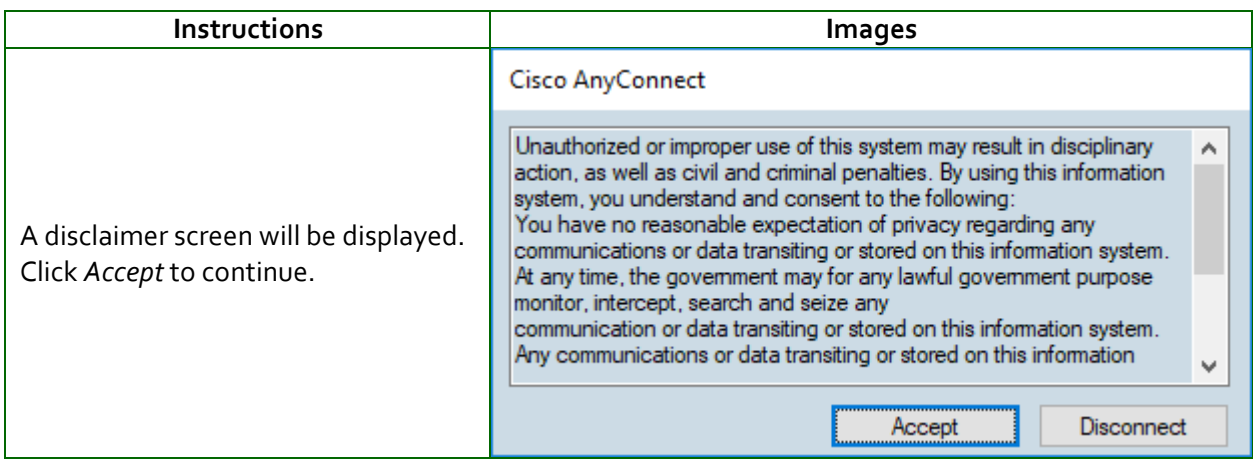

### *Table 9: Cisco AnyConnect Disclaimer Window*

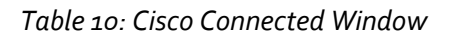

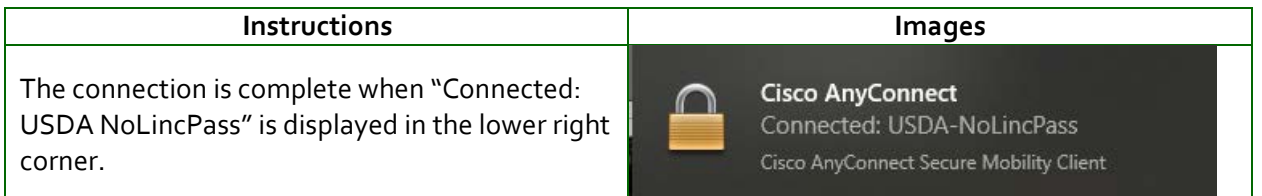

### *Table 11: Ending eVPN Session*

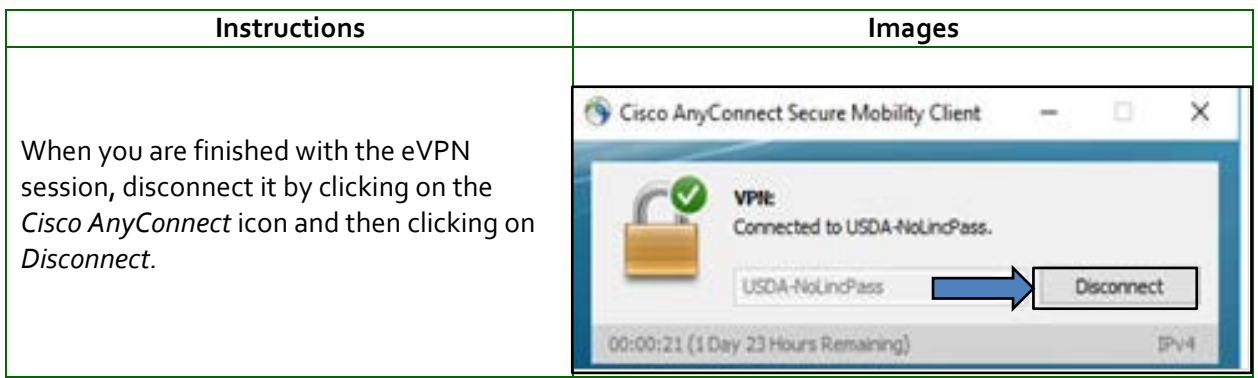

### Cisco Start Before Log-On

Cisco AnyConnect has an option to make the EVPN2 connection before logging onto the system. This is called "Start before log on". Note: sometimes it is referred to as "Start before log in"

Use the Cisco Start Before Log-on for the reasons below:

1. You receive an error, **Domain not specified** when logging in.

2. Log-in scripts will run as well as group policy and connect to internal resources (You can have your drives connected before log-in to Windows).

3. You received a new LincPass card or the certificate has been updated and have not logged onto the workstation for the first time to cache the credentials and attempting to log on outside of the USDA network.

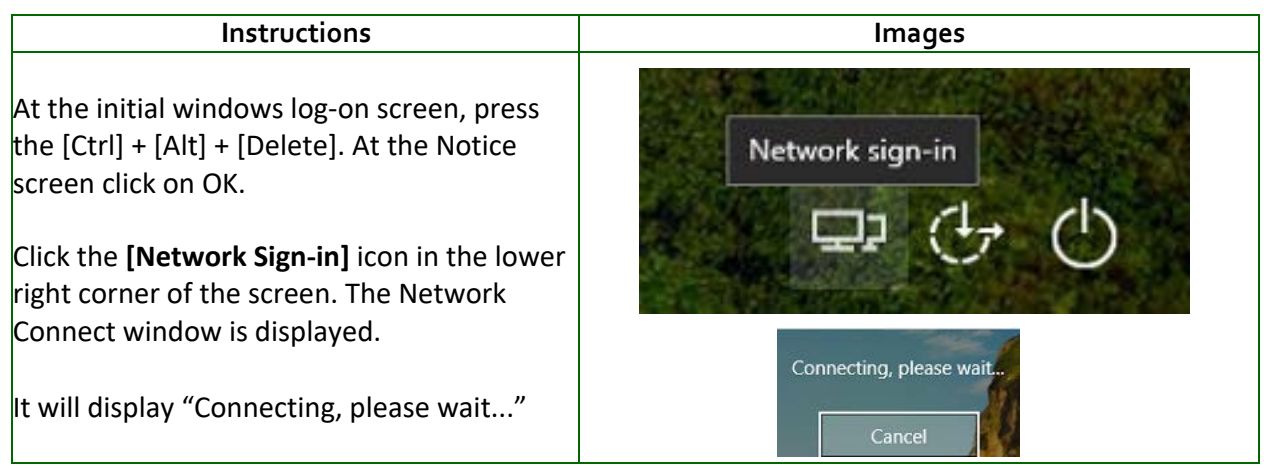

#### *Table 12: Network Sign-In Screen*

#### *Table 13: Accept Screen*

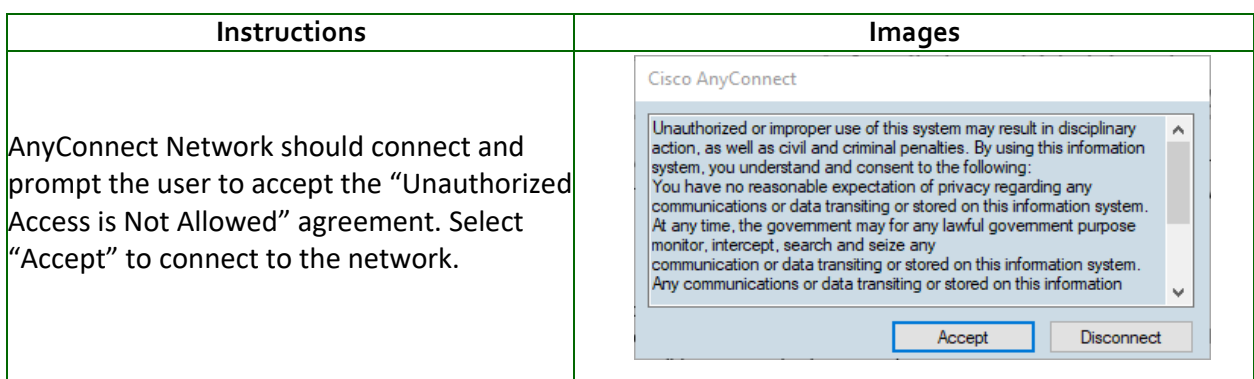

*Table 13: Accept Screen*

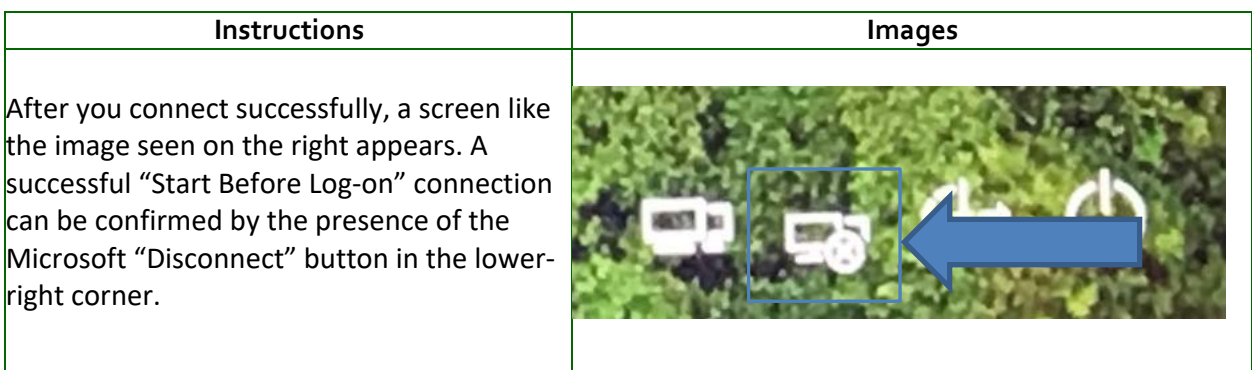